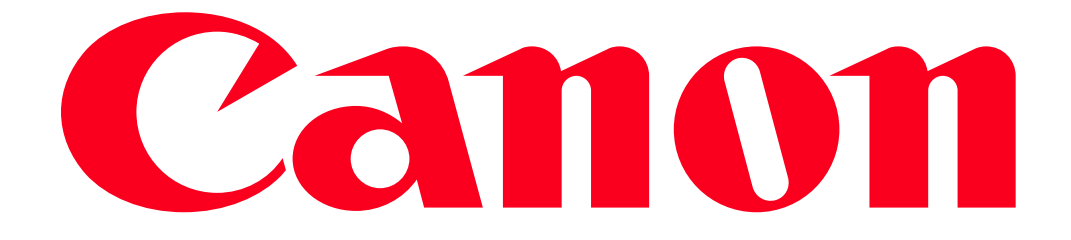

## Connecting to a printer and printing via Wi-Fi PowerShot G1X MarkII, PowerShot SX600 HS, PowerShot N100, PowerShot SX700 HS, PowerShot ELPH 340 HS

You can connect your camera to a printer and print using Wi-Fi.

When establishing a wireless connection with a printer, you can either use the camera as an access point (Camera Access Point Mode) or use another access point.

IMPORTANT

- This camera requires a PrintBridge-compatible printer (supporting DPS over IP) for printing via Wi-Fi.
- The position and shape of the operation buttons, screens displayed, and setting items may differ according to the model you use.

**NOTE** 

• Follow these instructions when using the camera as an access point.

To connect using another access point, please refer to **Sending images to a computer (Wi-Fi function)**

Connecting your camera and printer via Wi-Fi

Register the printer you want to connect to using Wi-Fi.

- 1. Press the <Playback> ( $\Box$ ) button to turn the camera on.
- 2. Press the  $[$ <sup>(( $\uparrow$ )</sup>) button.

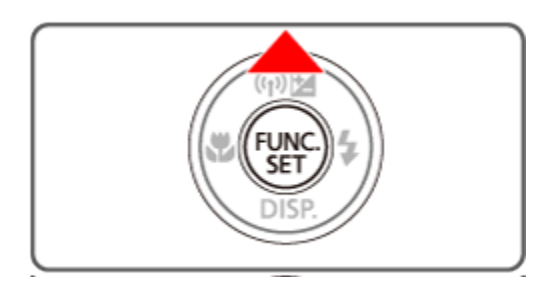

## **NOTE**

When making the settings for a wireless LAN for the first time, a screen will appear for you to register a nickname for the camera.

This nickname will be displayed on the screen of target devices when connecting to other devices via wireless LAN.

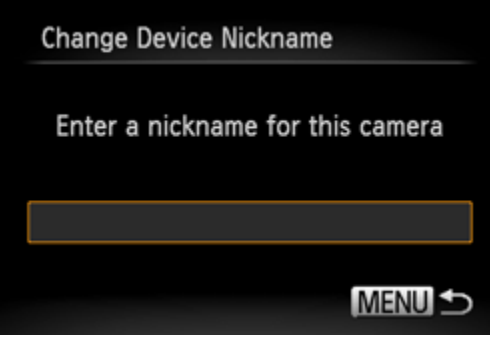

• Press the <FUNC./SET> ( $\bigcirc$ ) button to access the keyboard, and use it to enter a nickname for the camera.

3. Press the  $\langle \blacktriangle \rangle \langle \blacktriangledown \rangle \langle \blacktriangle \rangle$  buttons, to choose [ $\Box$ ], and then press the <FUNC./SET> $\binom{[m]}{[m]}$ button.

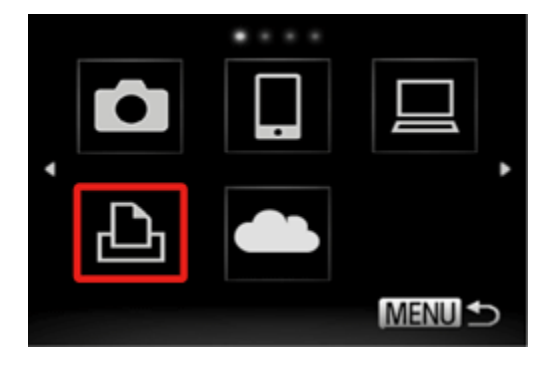

4. Press the <<>  $\blacktriangleright$  > > > buttons to choose [Add a Device], and then press the <FUNC./SET> ( $\binom{m}{k}$ ) button.

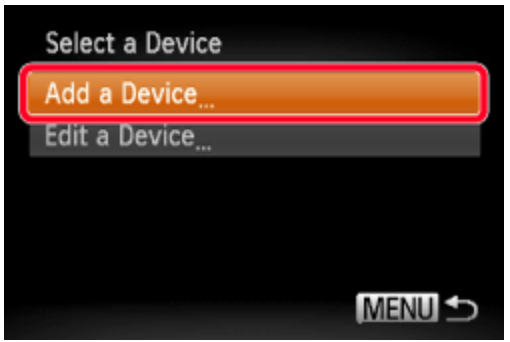

- Once a printer is added, the printer name will be displayed on the screen in step 4. To connect to a printer again, simply choose the printer name from the list.
- Once you have connected to devices via Wi-Fi, recent destinations willbe listed first when you access the Wi-Fi menu by pressing the  $\langle \blacktriangle \rangle$ button. You can easily connect again by pressing the  $\langle \blacktriangle \rangle$  > buttons to choose the device name. To add a new device, display the device selection screen by pressing the  $\langle \blacklozenge, \blacktriangleright \rangle$  buttons, and then configure the setting. If you prefer not to display recent target devices, press the  $\langle \text{MENU} \rangle$  button, and on the  $\langle \text{M} \rangle$  tab, choose [Wi-Fi Settings] > [Target History] > [Off].
- 5. Choose the displayed SSID (network name) from the printer's Wi-Fi setting menu.

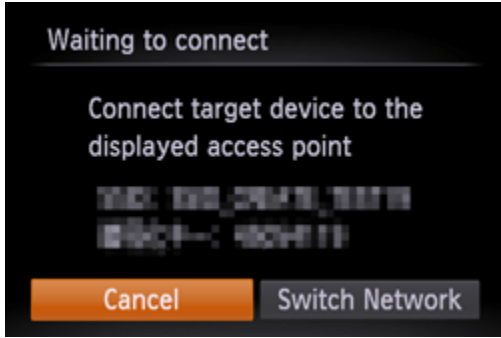

6. Once the printer is ready for the connection, the printers name will be displayed on the camera.

Press the <FUNC./SET> ( ) button.

• The printer is added and the printing screen appears.

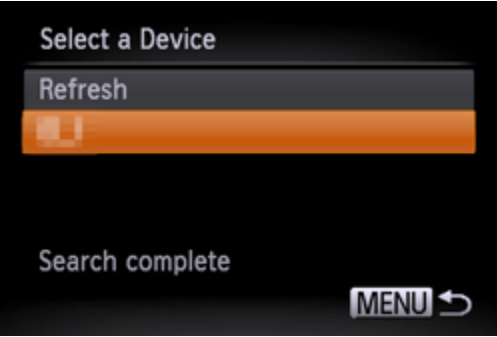

## NOTE

## Printing Images

7. Press the  $\langle \blacklozenge \rangle$  > buttons to choose an image.

8. After pressing the <FUNC./SET> ( $\bigcirc$ ) button, press the < $\blacktriangle$ >< $\blacktriangledown$ > buttons to choose [ $\bigcirc$ ] and press the <FUNC./SET> (( $\bigcirc$ ) button again to access the print screen.

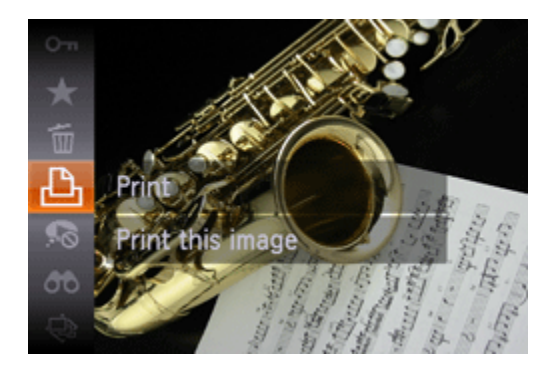

9. The screen for specifying the print settings appears.

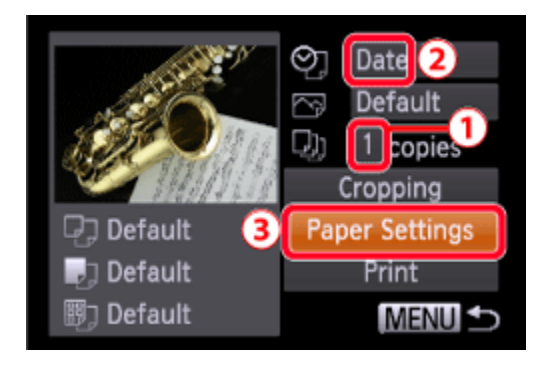

 $\Phi$ Press the < $\blacktriangleright$  > buttons to choose the number of prints.

If you want to print the shooting date, press the  $2$  <  $\blacktriangleright$  > buttons to set the date.

Then, choose 3 [Paper Settings].

10. The screen for setting the paper size appears.

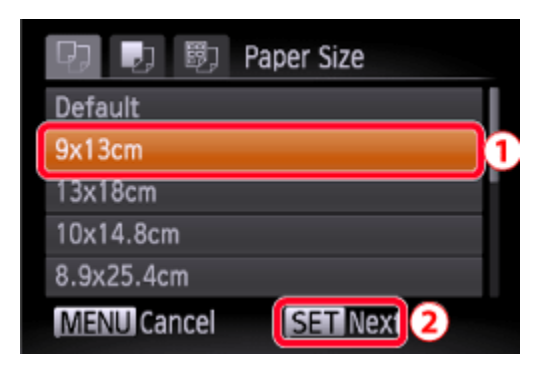

**1** Press the < $\blacktriangle$ >< $\blacktriangledown$  buttons to choose the paper size, and then press the  $\blacktriangle$  <FUNC./SET> ( $\binom{10}{10}$ ) button.

([9x13cm] has been selected in the example image above.)

11. The screen for setting the paper type appears.

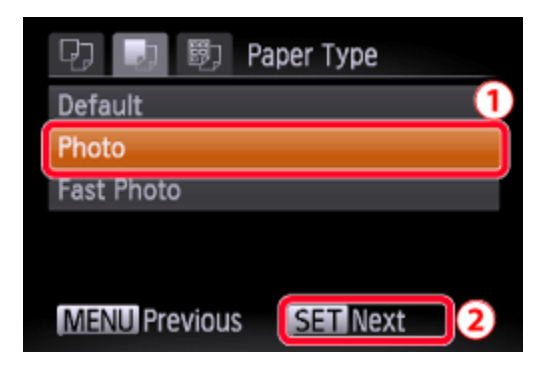

**1** Press the < $\blacktriangle$ >< $\blacktriangledown$  buttons to choose the paper type, and then press the  $\blacktriangle$  <FUNC./SET> ( $\binom{m}{2}$ ) button.

([Photo] has been selected in the example image above.)

12. The layout (border) settings screen appears.

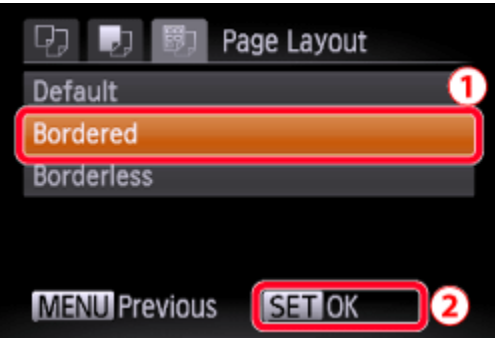

**1** Press the < $\blacktriangle$ >< $\blacktriangledown$  buttons to choose a layout, and then press the  $\blacktriangle$  <FUNC./SET> ( $\clubsuit$ ) button. ([Bordered] has been selected in the example image above.)

13. The camera returns to the print setting screen.

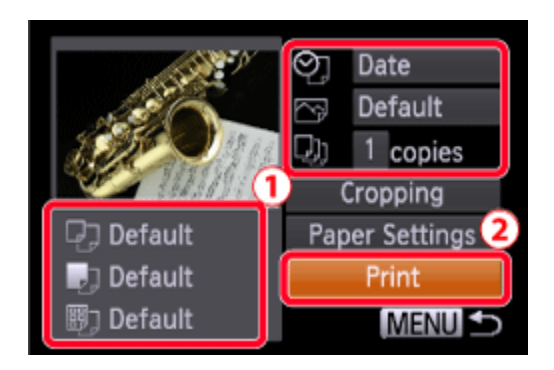

*O* Make sure that the settings are correct.

**2** Press the <FUNC./SET> ( ) with [Print] selected to begin printing.